# **한국기후변화학회 2020년 하반기학술대회 zoom을 통한 온라인 접속 가이드**

### **1. zoom을 통한 회의 참가 방법**

## **(1) PC 또는 휴대폰에 zoom 어플을 미리 다운로드하여 설치**

① PC 경우 https://zoom.us에 접속하여 아래 그림의 메뉴를 클릭하고 zoom 어플을 다운 로드하여 설치

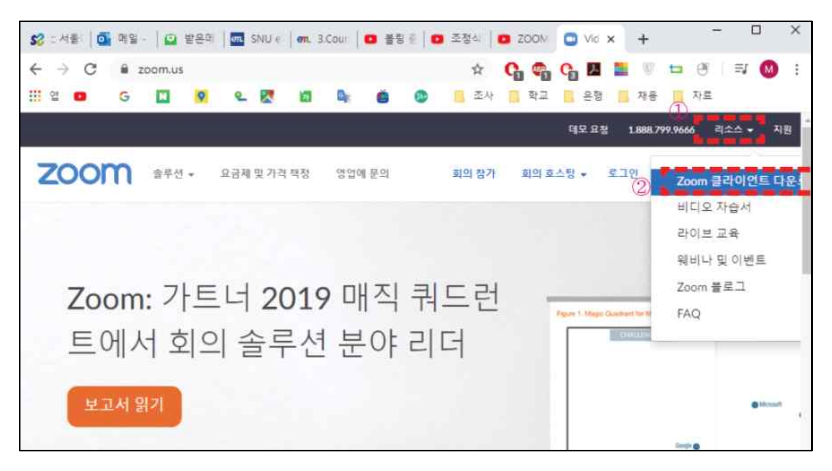

우측 상단 ①"리소스"에서 ②"Zoom 클라이언트 다운로드"를 클릭

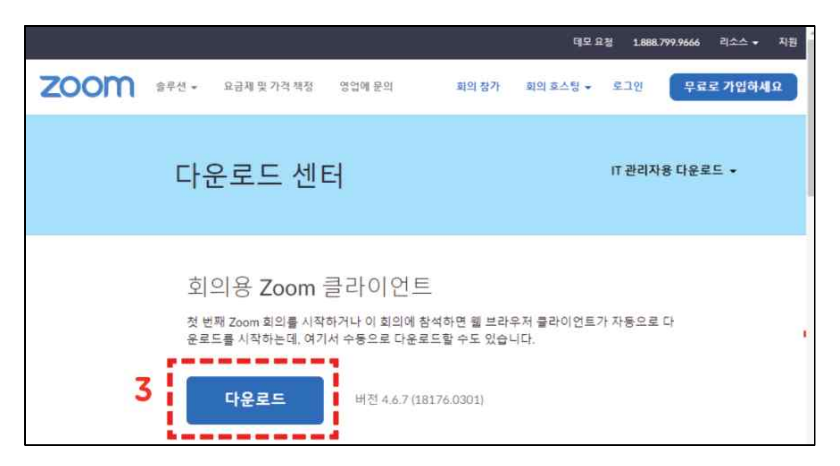

회의용 Zoom 클라이언트 설치파일을 ③다운로드 하고, 다운받은 파일을 실행하여 설치

② 모바일 경우, 앱 스토어에서 "zoom cloud meeting"을 검색하여 다운로드 한 후, 어플을 설치

#### **※ 회의 참가를 위해 꼭 회원가입을 하거나 로그인을 하셔야 할 필요는 없습니다.**

#### **(2) 회의 참가 방법**

① 학술대회 전날 오픈하는 학술대회 홈페이지(http://kscc.re.kr/2020fall)에 접속하여 프로그램에서 <mark>© 200m </mark>을 클릭하시면 자동으로 해당 세션의 방으로 입장됩니다.

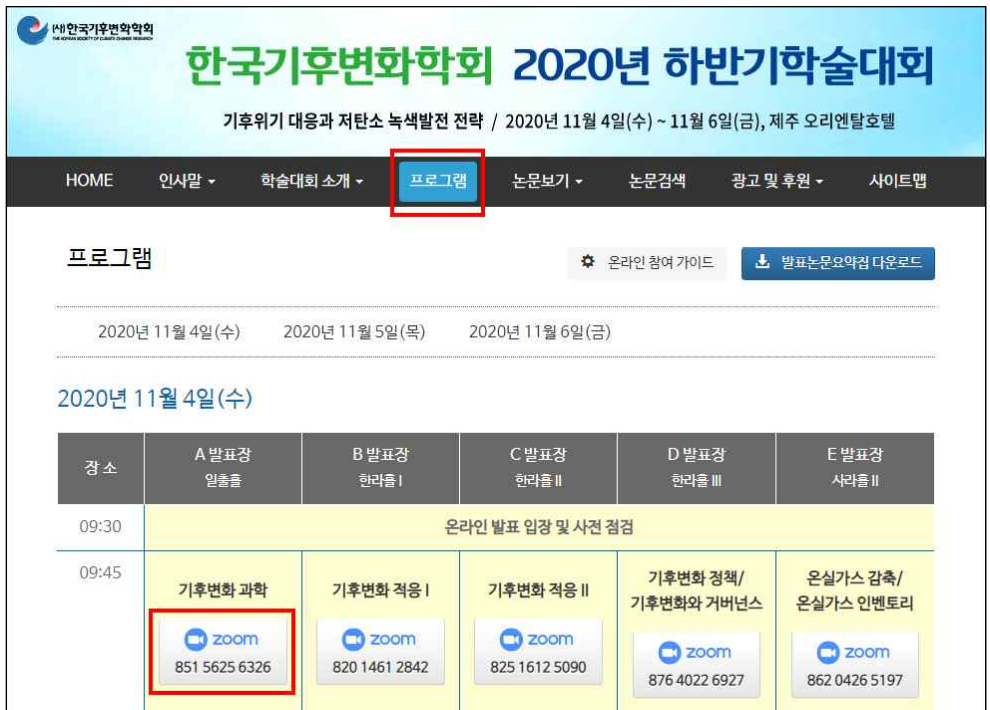

- 
- 해당 방에 입장한 후 비밀번호 창이 뜨면 비밀번호를 입력합니다. ※ 비밀번호는 선등록 및 현장등록하신 참가자께는 현장에서 알려드리며, 온라인으로만 참가하시는 참가자께는 등록시 입력하신 이메일주소로 안내해드립니다.(11/2 예정)
- **(3) 구두 발표**
	- ① zoom에 입장하면 기본적으로 오디오 및 카메라를 통해 본인의 음성과 모습이 회의장 참 가자에게 공유됩니다. 따라서, 발표자 외의 분들은 원활한 회의 진행을 위해 영상 하단 메뉴의 **음소거 및 비디오 중지** 옵션을 클릭해 주십시오. 음소거와 비디오 중지를 하시더
	- 라도 발표자의 음성과 자료는 계속해서 공유가 됩니다. ② **발표자**는 "회의참가" 버튼 클릭 후 생기는 창에서 **"화면 이름" 부분에 본인의 발표 번호 와 성명(예: C-22/김기후)을 입력**해 주시기 바랍니다. **발표자료는 화면 하단의 "화면공유"** 버튼으로 띄워주신 후 발표하시면 됩니다. **일반 참가자**는 **본인의 성명과 소속(예: 김기후/한국기후변화학회)을 입력**해 주시기 바랍 니다. 발표자 참가 여부 확인 및 해킹방지 등 보안상 절차이므로 번거로우시더라도 협조 부탁드립니다.
- ③ 질문이 있으실 경우, **발표가 끝난 후에는** 음소거 및 비디오 중지 옵션을 다시 클릭하여 **음성과 비디오를 활성화**시켜 주시고 질문을 하시면 됩니다. **발표 도중 질문이 있으신 경 우는 하단 메뉴의 채팅창을 클릭하신 후 질문을 입력**하시면 모든 참가자에게 질문이 공 유됩니다. 이 경우, 채팅창의 내용을 확인하여 발표 후 발표자가 질문에 답할 수 있도록 각 세션의 좌장이 진행을 합니다.
- **(4) 포스터 발표**
	- ① 입장 및 이름 입력과 발표자료 공유 방법은 위 3번의 ①, ②와 동일합니다.
	- ② 포스터 발표에 대한 질의응답은 기본적으로는 채팅창을 통해 질문을 입력하고 해당 발표 자가 확인 후 음성 또는 채팅창으로 설명해 주시는 방법으로 진행될 예정입니다.

참가자 여러분들의 너그러운 양해와 적극적인 동참을 부탁드립니다. 혹시라도 zoom 사용에 문제가 있으신 분은 학회 사무국(02-557-7897)으로 문의주시고, 행사 당일은 연락이 원활하지 않을 수 있으므로, 미리 테스트해보시기를 부탁드립니다.